# Projet 1 : Active Directory/GLPI/Fusion Inventory

# Production

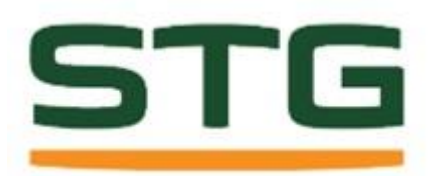

Le projet consiste à mettre en place un service de gestion d'assistance utilisateur (Ticket) avec un système d'inventaire intégrer, sur une plateforme serveur windows 2008, de test en virtualisation en vue de la mise en place de la solution pour les utilisateurs ainsi que pour les techniciens. Il consiste à mettre en place la solution technique sur un poste avec vmware. Le serveur windows 2008 en contrôleur de domaine, services web et sql ainsi qu'une station cliente Windows 7.

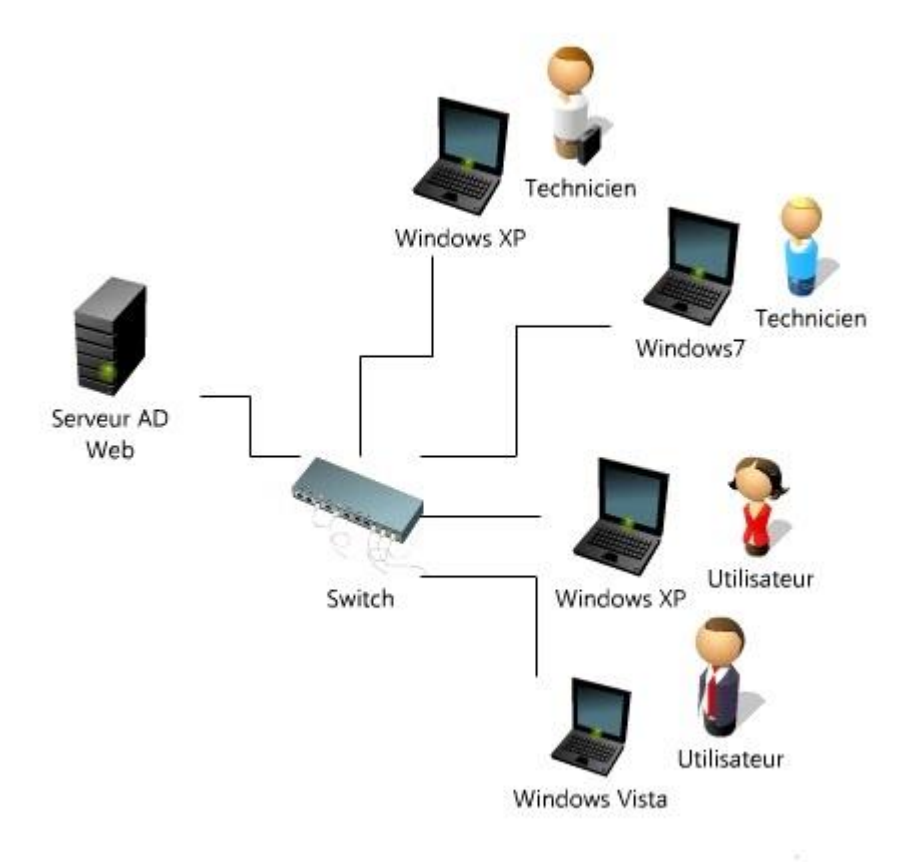

# 1°) Installation Windows 2008

Installation d'un serveur 2008 R2 sur un système de virtualisation « VMware »

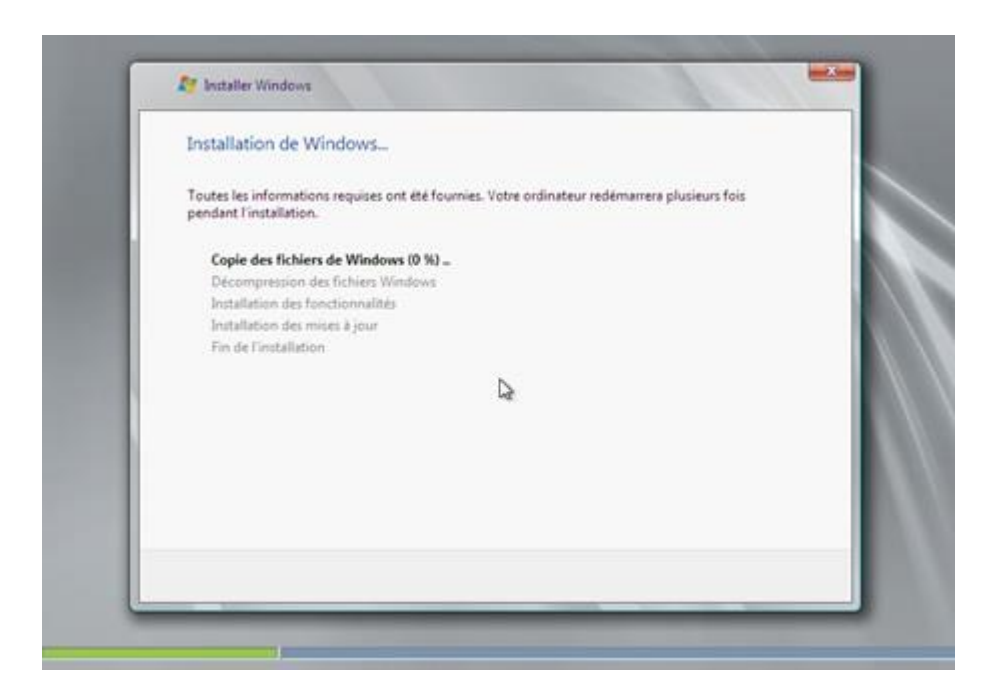

A- Configuration du compte administrateur lors de l'installation du système : Login : Administrateur Mot de passe : P@ssw0rd Clé Licence : YxxB-FGxx6-VxxT8-xxxRV-TxxxG

B- Modification du nom de la machine : Clic droit sur ordinateur puis choisir propriétés / Choisir Paramètres système avancés.

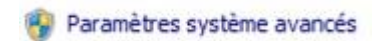

Puis choisir Propriétés système / Modifier

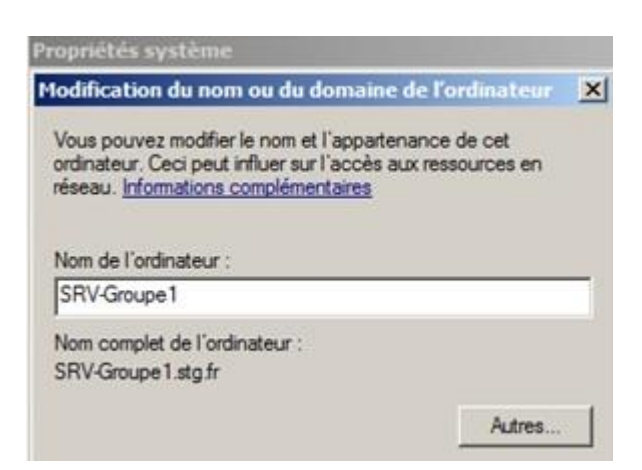

Nom du serveur : SRV-Groupe1

C- Mise en place d'une Adresse IP fixe : Ouvrir le panneau de configuration, sélectionné Réseau et Internet puis Centre Réseau et partage.

> Type d'accès : Internet Connexion au réseau local Connexions:

Cliquer sur propriétés puis, sélectionné Protocole Internet version 4 (TCP/IPv4)

 $\Box$  - Protocole Internet version 4 (TCP/IPv4)

Puis propriétés

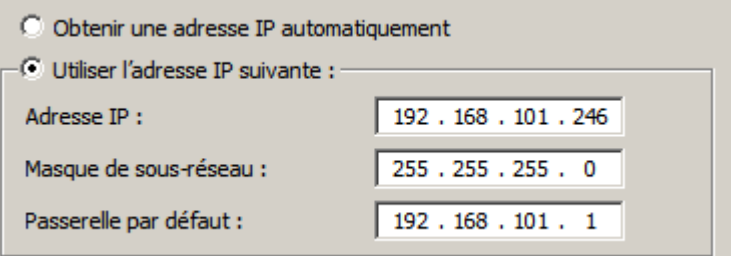

Adressage IP : 192.168.101.246 Masque : 255.255.255.0 Passerelle : 192.168.101.1

## 2°) Installation des services :

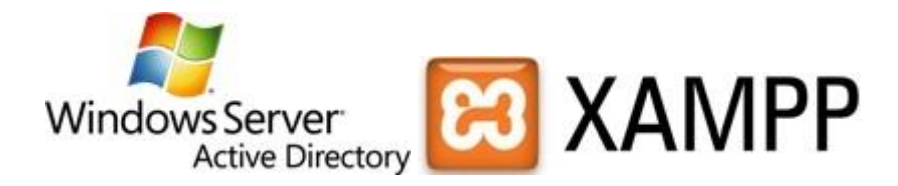

A- Installation du service AD :

Dans la fenêtre "Tâches de configuration initiales" utilisez "Ajouter des rôles". Il aurait également été possible de faire "Outils d'administration", "Gestionnaire de serveur", se placer sur "Rôles" et faire "Ajouter des rôles".

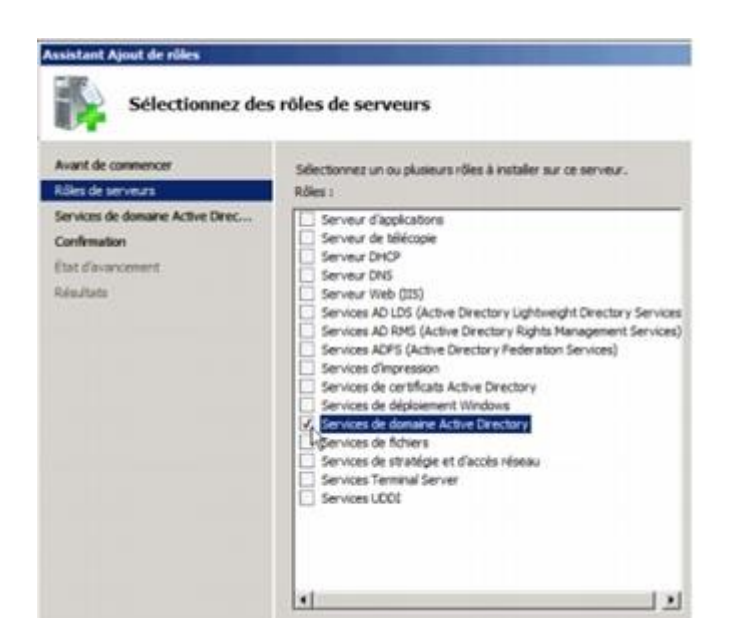

Cochez "Services de domaine, Active Directory".

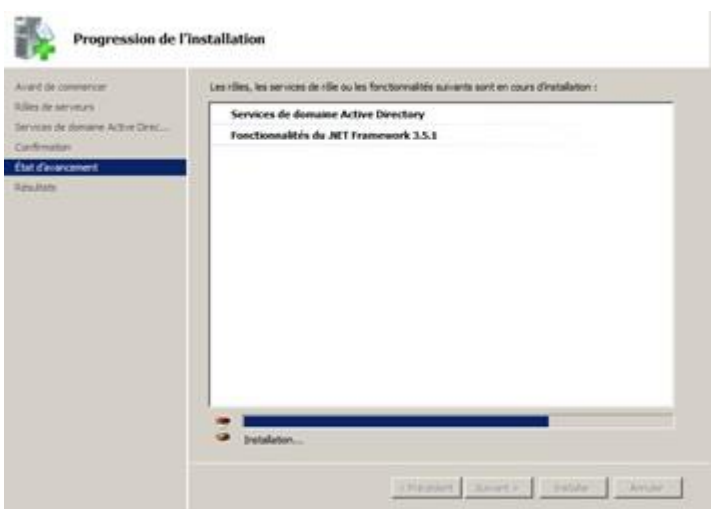

Sélectionner "créer un domaine dans une nouvelle forêt" et faites "Suivant".

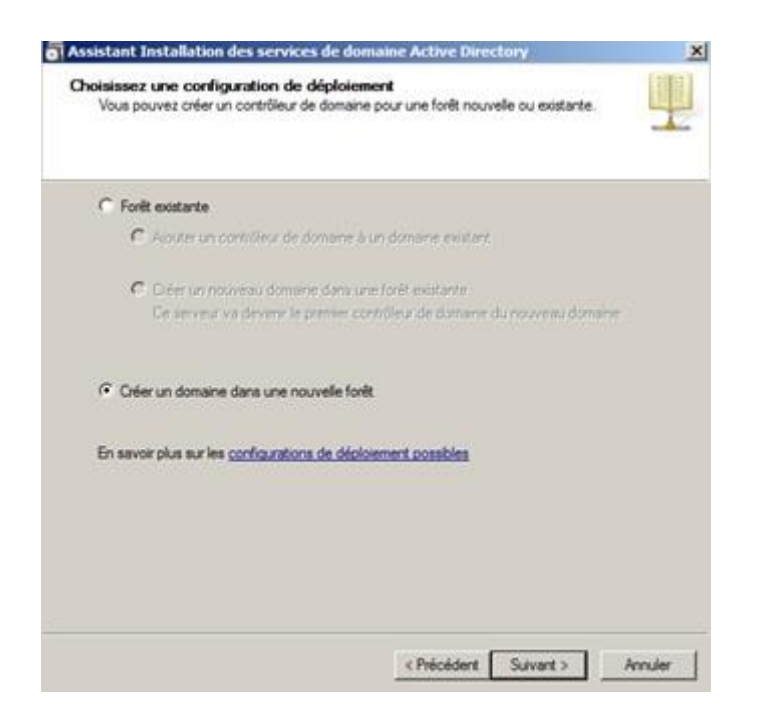

L'installation du service DNS va se faire en même temps que la création de notre domaine.

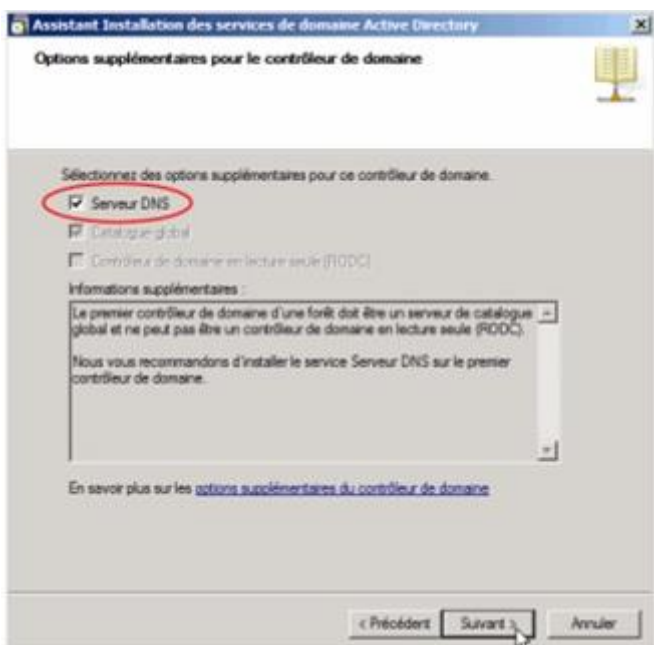

B- Modification les exigences de mots de passe des utilisateurs :

Par défaut, les mots de passe des utilisateurs doivent respecter des exigences.

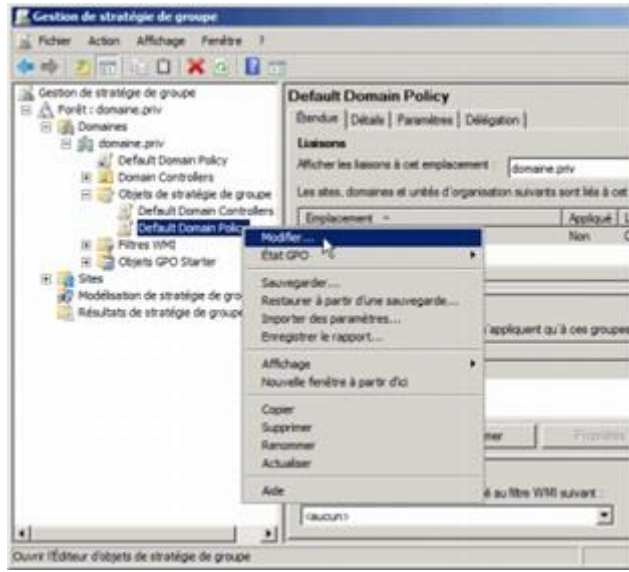

Règles par défaut pour les mots de passe :

- Les mots de passe doivent comporter au moins 7 caractères

- Chaque mot de passe doit utiliser au moins trois catégories de caractères parmi les 4 Catégories suivantes :

Les lettres majuscules / Les lettres minuscules / Les chiffres / Les caractères spéciaux (@!\$\*-&...) Pour réduire les exigences, allez dans "Outils d'administration" et "Gestion des stratégie de groupe"

Clic droit sur "Default Domain Policy" choisissez modifier.

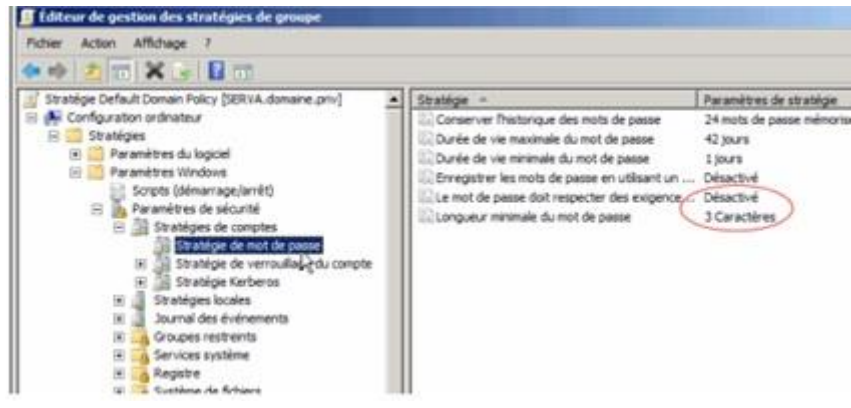

Dans la fenêtre de l'éditeur allez à "Stratégie de mot de passe"

Puis lancer la commande, dans l'inviter de commande « GPUPDATE », pour permettre de mettre à jours les stratégies de groupe

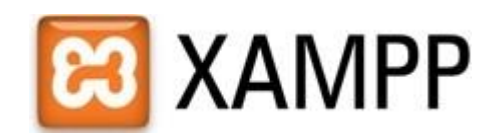

Téléchargement du logiciel sur le site officiel : http://www.apachefriends.org Version : 1.8.1 Logiciel inclus dans le pack Xampp :

- Apache 2.4.3
- FileZilla FTP Serveur 0.9.41
- MySQL 5.5.27
- Tomcat 7.0.30
- PHP 5.4.7
- Strawberry Perl 5.16.1.1
- PhpMyAdmin 3.5.2.2
- Xampp Contrôle Panel 3.1.0

Installation de l'application :

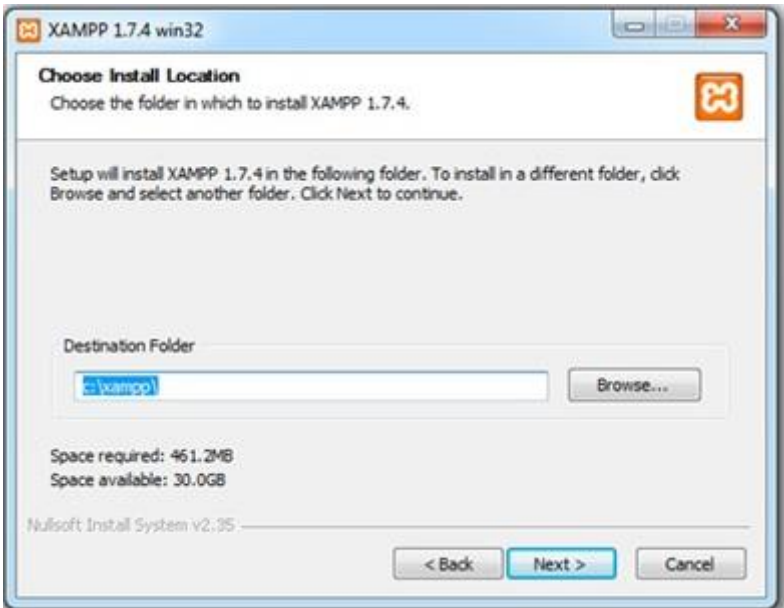

Console de gestion des services du pack xampp :

| $\boldsymbol{\omega}$ | XAMPP Control Panel v3.1.0 3.1.0 |              |         |         |              |        |      | Config            |
|-----------------------|----------------------------------|--------------|---------|---------|--------------|--------|------|-------------------|
| Modules<br>Service    | Module                           | PID(s)       | Port(s) | Actions |              |        |      | Netstat           |
| ×                     | Apache                           | 2672<br>1856 | 80.443  | Step    | Admin        | Config | Logs | <b>Dill</b> Shell |
| ×                     | <b>MySQL</b>                     | 1954         | 3306    | Stop    | <b>Admin</b> | Config | Logs | Explorer          |
| ×                     | <b>FileZilla</b>                 |              |         | Start   | Admin        | Config | Logs | Services          |
| -                     | Mercury                          |              |         | Start   | Admn         | Config | Logs | <b>M</b> Help     |
| ×                     | Tomcat                           |              |         | Start   | Admin        | Config | Logs | Quit              |

Dossier des fichiers web : C:\xampp\htdocs

Ne pas oublier d'activer le service LDAP et imap (il faut juste enlever le ' ;' pour l'activer)

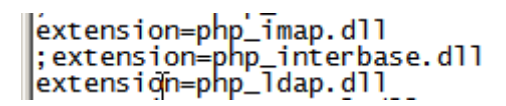

D- Installation de GLPI :

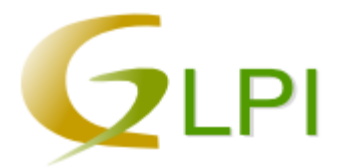

GLPI (gestionnaire libre de parc informatique) est une application web permettant la gestion de parc informatique et de gestion des services d'assistance.

Téléchargement du logiciel sur le site officiel : http://www.glpi-project.org/ Version : 0.38.8

Mise en place des fichiers téléchargés dans le dossier C:\xampp\htdocs

Ouverture dans internet explorer de la page : http://localhost/

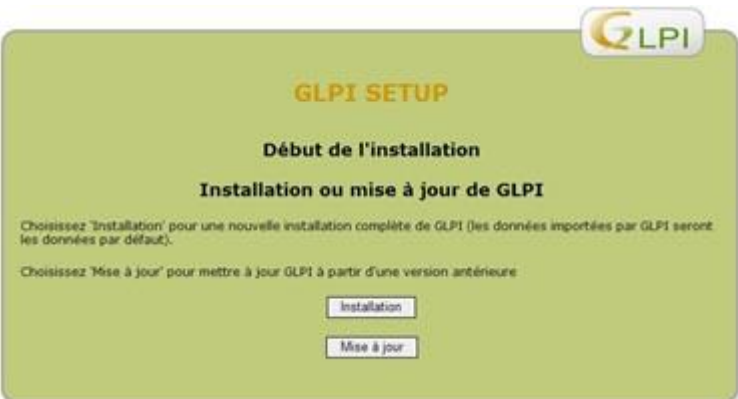

Connexion à la base de données :

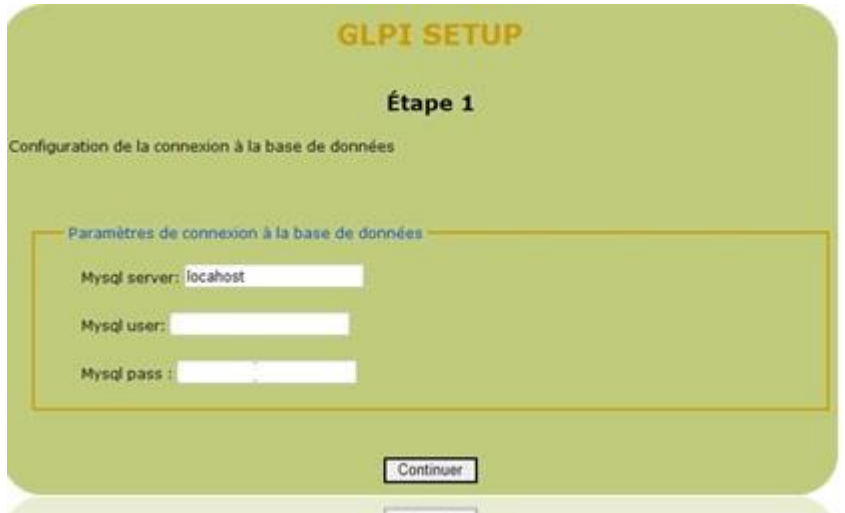

Mysql Serveur : Localhost Mysql User : Root Mysql Pass : Vide

Création de la base de donnée : « GLPI »

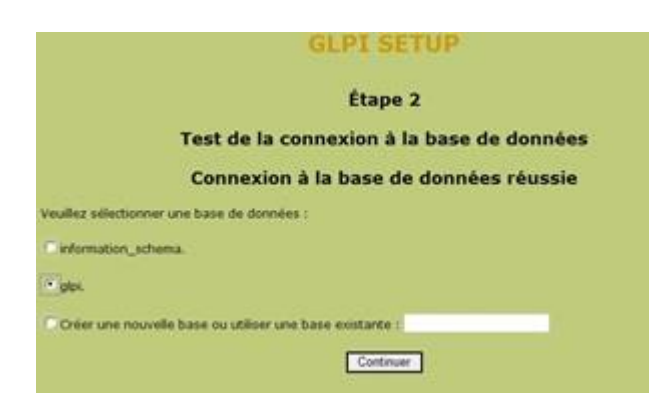

Finalisation de l'installation :

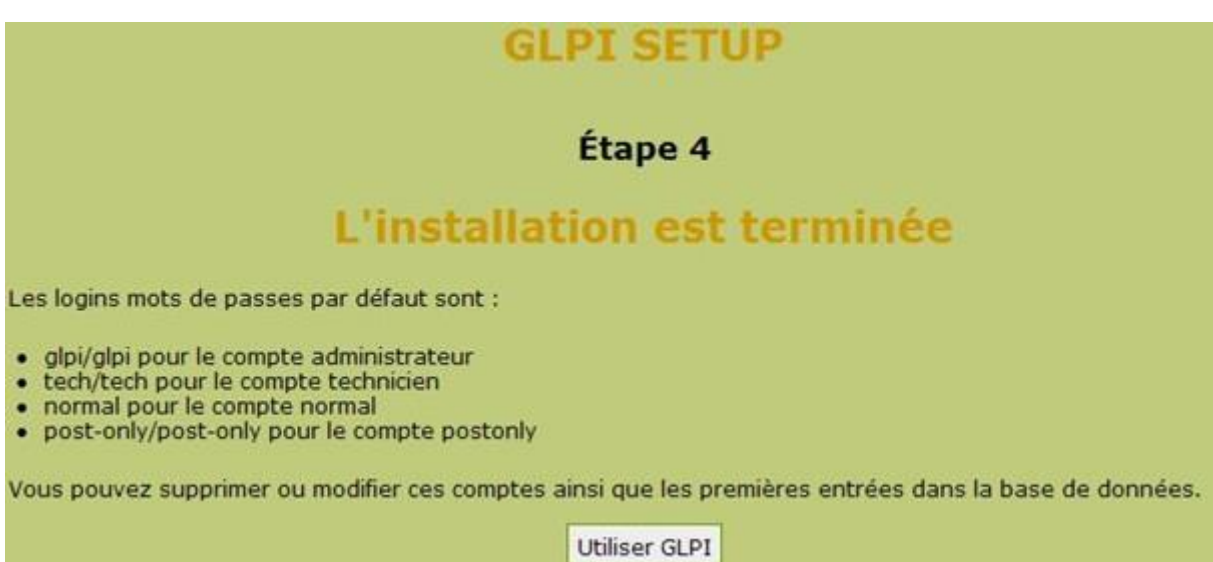

L'adresse du site est accessible actuellement depuis un navigateur web

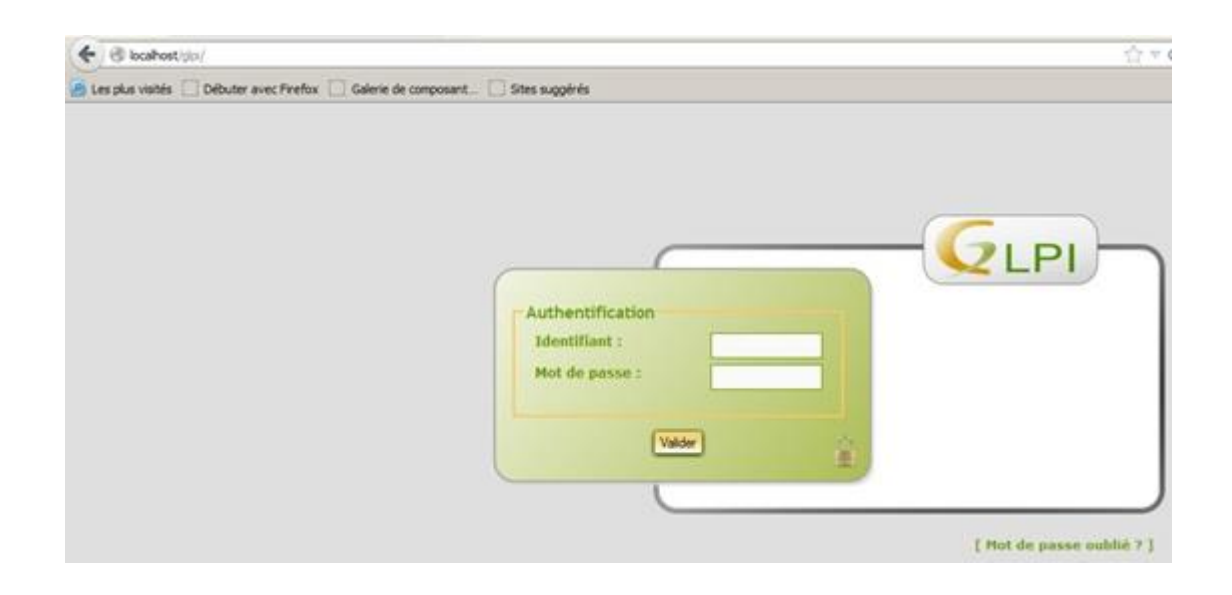

E- Installation de FusionInventory

FusionInventory est un logiciel servant à l'inventaire et la maintenance d'un parc informatique à l'aide d'autres applications de ce type telles que GLPI.

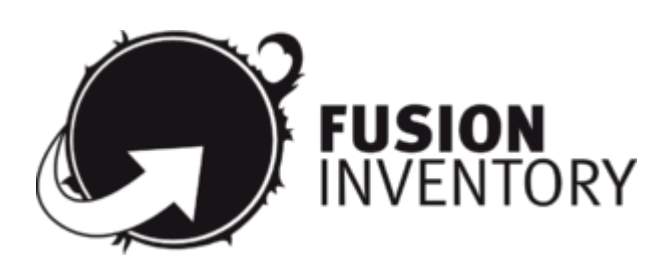

Téléchargement du logiciel sur le site officiel : http://www.fusioninventory.org Version 0.83 2.2

Mise en place des fichiers téléchargés dans le dossier C:\xampp\htdocs\glpi\plugins

Puis connectez-vous à GLPI : http://localhost/glpi/ ou http://192.168.101.246/glpi/

Allez dans le menu Configuration > Plugins, Installez les plugins, Puis activez les plugins.

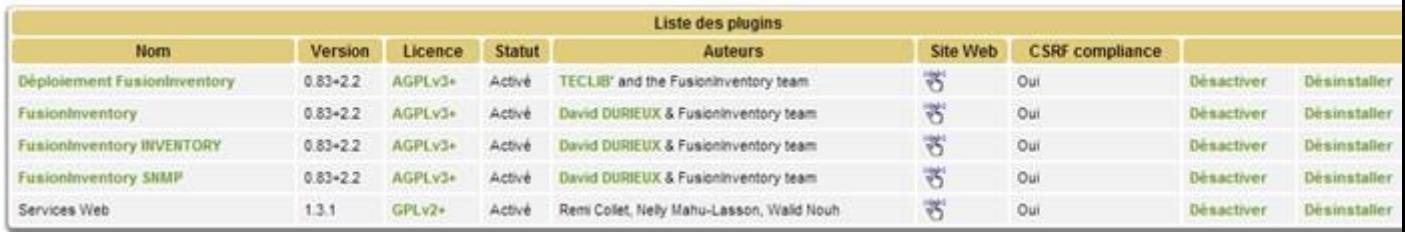

Une fois que le plugin est activé, vous devrez aller dans le menu Plugins > FusionInventory > Configuration générale pour paramétrer URL d'accès au service.

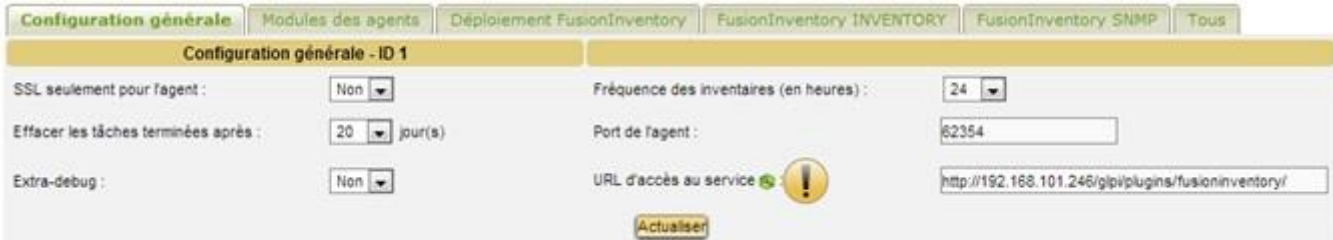

Vous devrez écrire l'adresse de votre serveur GLPI : http://192.168.101.246/glpi/plugins/fusioninventory/

Interface de gestion du plugin Fusion Inventory :

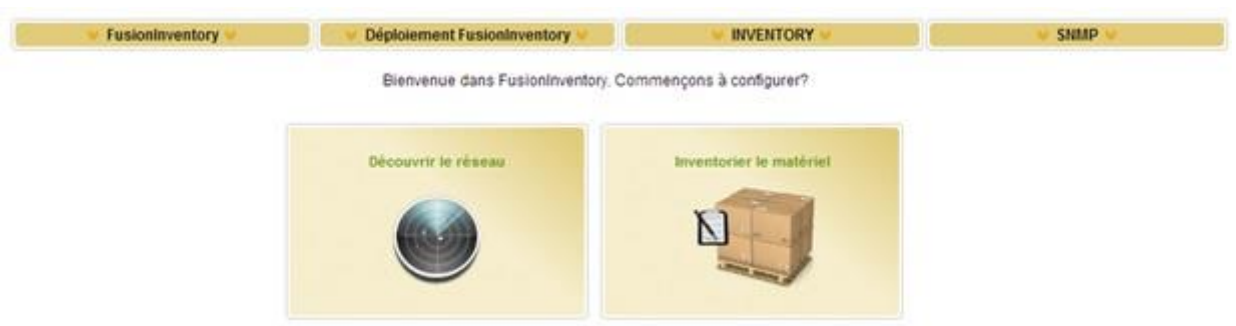

# 3°) Configuration des services :

#### A- Configuration LDAP :

Sélectionné Configuration / Authentification / Annuaire LDAP

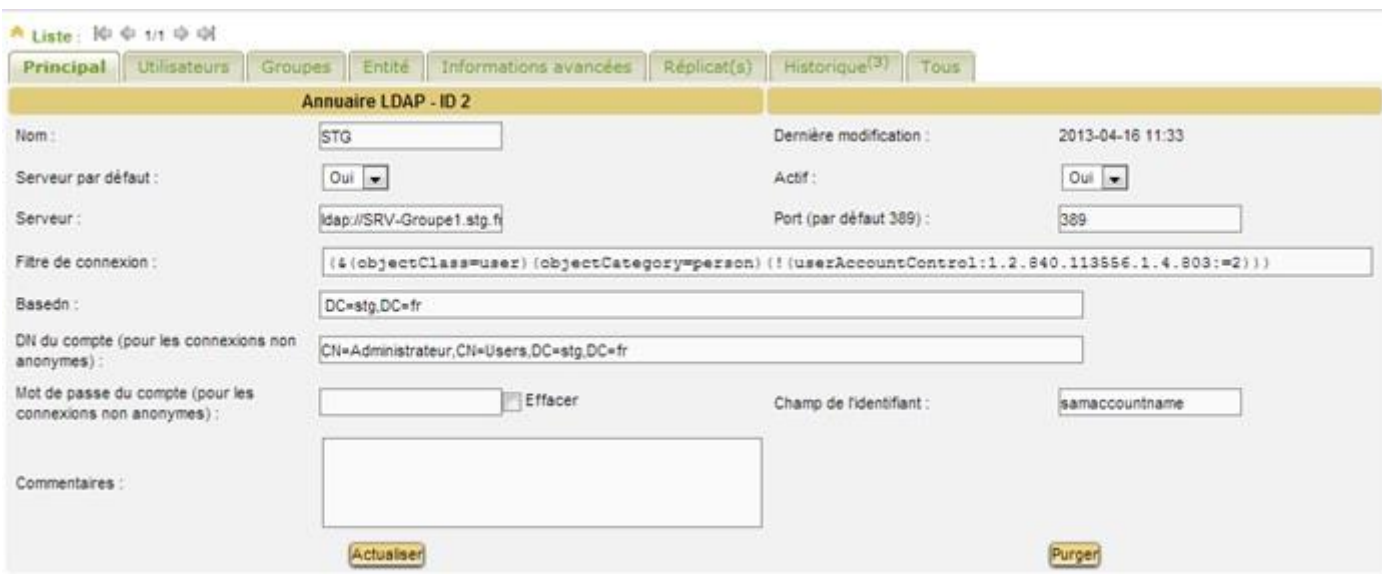

Serveur : ldap://SRV-Groupe1.stg.fr Port : 389

Filtre de

connexion : (&(objectClass=user)(objectCategory=person)(!(userAccountControl:1.2.840.113556.1.4.  $803:=2)$ )

Basedn : DC=stg,DC=fr

DN du compte : CN=Administrateur,CN=Users,DC=stg,DC=fr

Mot de Passe : P@ssw0rd

Test de connexion à l'annuaire LDAP :

Test de connexion à l'annuaire LDAP Test réussi (Serveur principal : STG) Valider

Les utilisateurs créé dans l'active directory peuvent être répliqué automatiquement dans glpi.

Avec tous les éléments nom, prénom, adresse email, téléphone, …

## 4°) Poste Utilisateur :

### A- Création du compte de l'utilisateur :

Nom d'ouverture de session :

-Trois Première lettre du prénom et du nom

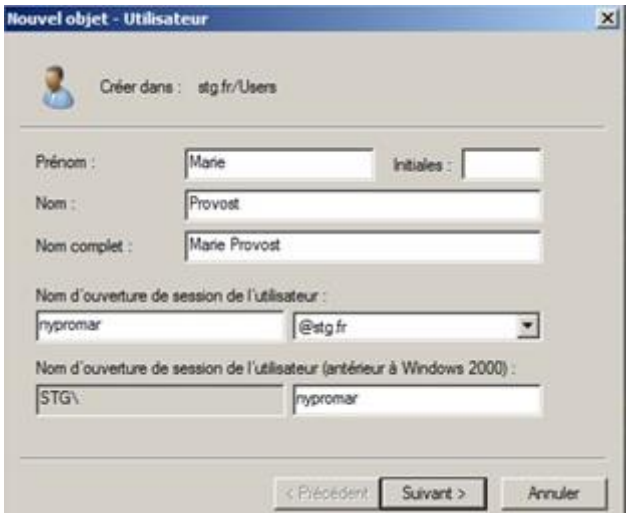

Mot de passe par défaut : « stg »

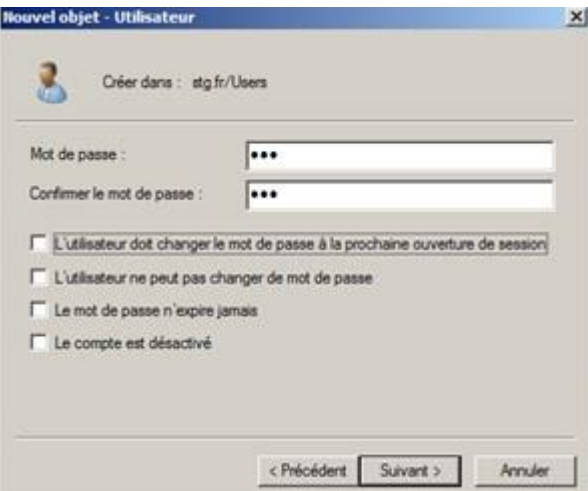

Intégration de l'utilisateur dans GLPI :

Administration / Utilisateurs / Annuaires LDAP / Importation de nouveaux utilisateurs

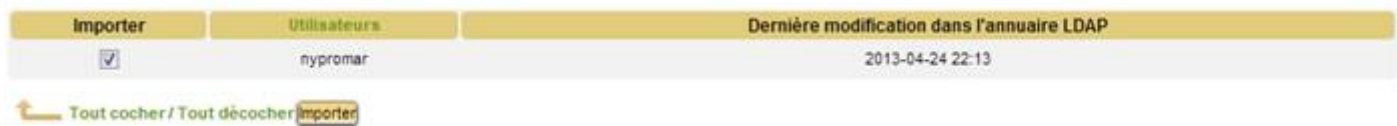

Sélectionne l'utilisateur que l'on souhaite importer puis cliquer sur importer.

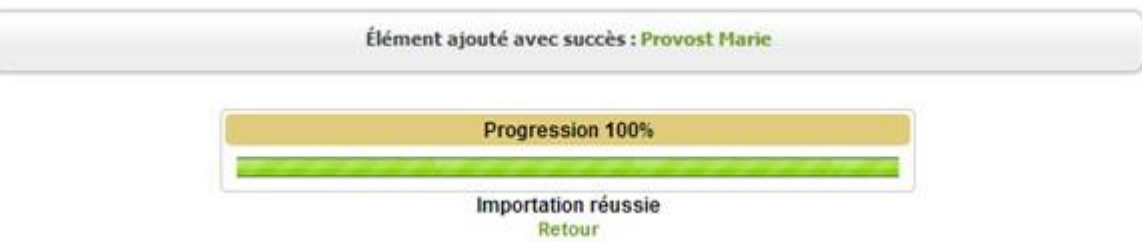